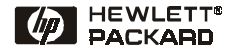

# Kort funktionsoversigt

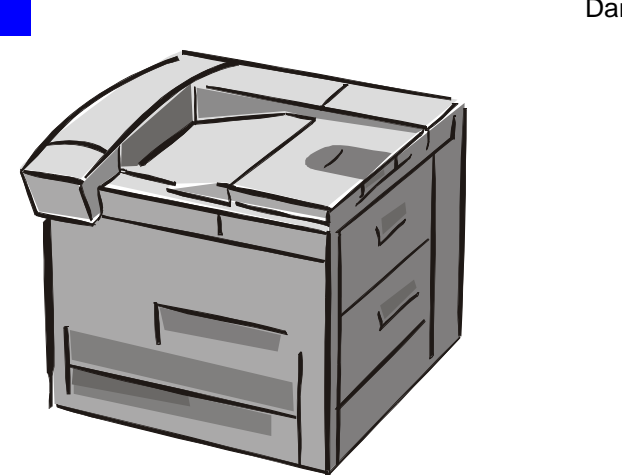

HP LaserJet 8150, 8150 N, 8150 DN, 8150 HN og 8150 MFP Printere

Dansk

© Copyright Hewlett-Packard Company 2000

Alle rettigheder forbeholdes. Reproduktion, tilpasning eller oversættelse uden forudgående skriftlig tilladelse er forbudt, undtagen i den udstrækning, dette måtte være tilladt i henhold til gældende lov om ophavsret.

Første udgave, oktober 2000

#### **Garanti**

Ret til uvarslede ændringer af oplysningerne i dette dokument forbeholdes.

Hewlett-Packard giver ingen garanti af nogen art i henseende til disse oplysninger. HEWLETT-PACKARD FRASKRIVER SIG SPECIFIKT UNDERFORSTÅEDE GARANTIER FOR SALGBARHED OG EGNETHED TIL NOGET BESTEMT FORMÅL.

Hewlett-Packard påtager sig intet ansvar for direkte, indirekte, tilfældige skader, følgeskader eller andre skader opstået i forbindelse med udformning eller brug af disse oplysninger.

#### **Varemærker**

Acrobat er et varemærke tilhørende Adobe Systems Incorporated.

PostScript er et varemærke tilhørende Adobe Systems Incorporated, som kan være registreret i visse retskredse.

Arial, Monotype og Times New Roman er varemærker registreret i USA, tilhørende Monotype Corporation.

CompuServe er et amerikansk varemærke tilhørende CompuServe, Inc.

Helvetica, Palatino, Times og Times Roman er varemærker tilhørende Linotype AG og/eller selskabets datterselskaber i og uden for USA.

Microsoft, MS Windows, Windows og Windows NT er varemærker registreret i USA, tilhørende Microsoft Corporation.

TrueType er et amerikansk varemærke tilhørende Apple Computer, Inc.

ENERGY STAR er et amerikansk registreret mærke tilhørende de amerikanske miljømyndigheder (U.S. EPA).

# **Indhold**

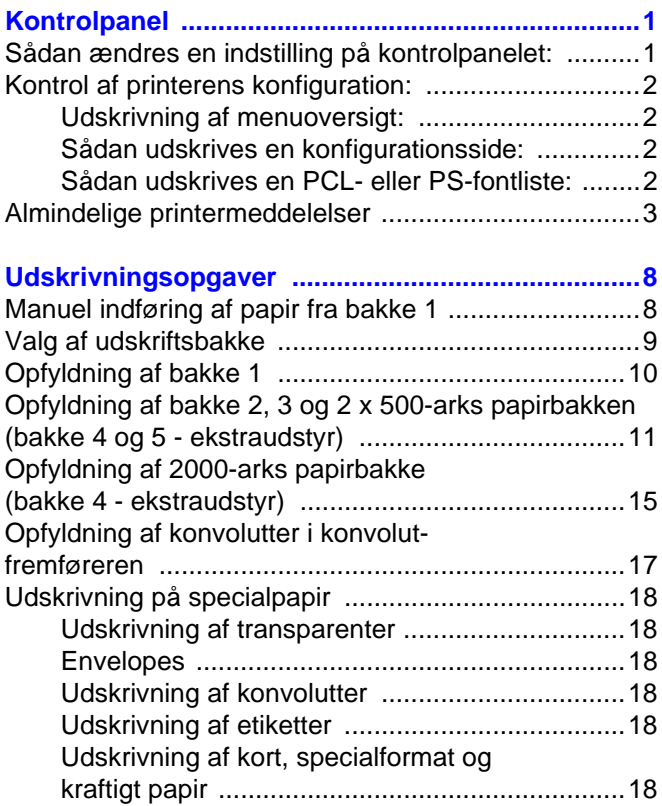

# **Indhold (fortsat)**

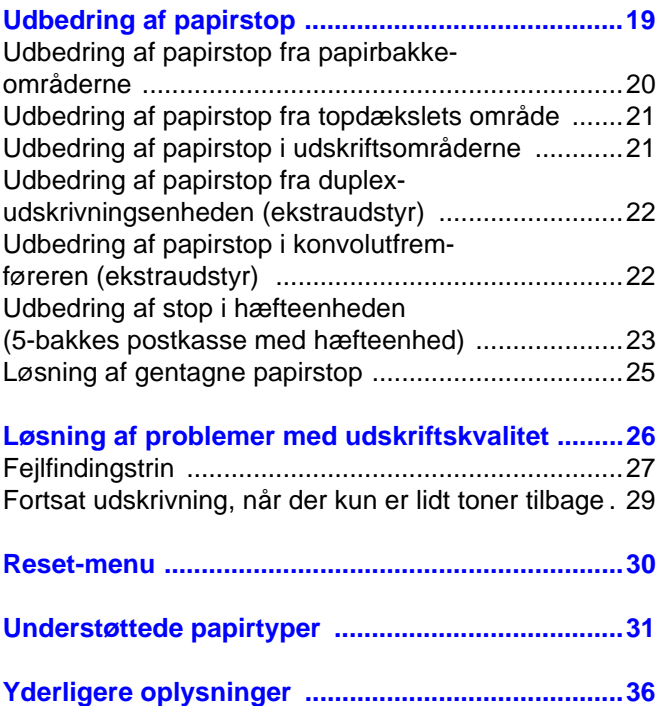

# <span id="page-4-0"></span>**Kontrolpanel**

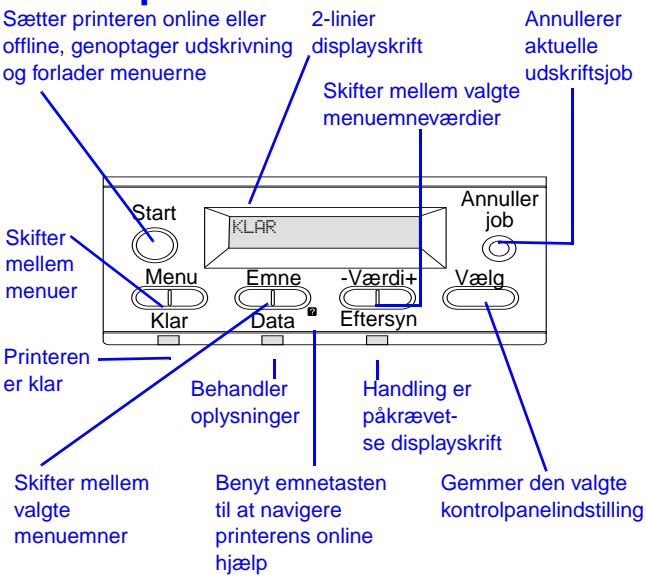

#### <span id="page-4-1"></span>**Sådan ændres en indstilling på kontrolpanelet:**

- **1** Tryk på **MENU**, indtil den ønskede menu vises.
- **2** Tryk på **EMNE**, indtil det ønskede emne vises.
- **3** Tryk på  **VÆRDI +**[, indtil den ønskede indstilling vises.](#page-39-0)
- **4** Tryk på **VÆLG** for at gemme den valgte indstilling.
- **5** Tryk på **START** for at forlade menuen.

#### <span id="page-5-0"></span>**Kontrol af printerens konfiguration:**

Fra printerens kontrolpanel kan du udskrive sider med detaljerede oplysninger om printeren og dens aktuelle konfiguration. De følgende informationssider er beskrevet her:

- Menuoversigt
- Konfigurationsside
- PCL- eller PS-fontliste

#### <span id="page-5-1"></span>**Udskrivning af menuoversigt:**

- **1** Tryk på **MENU**, indtil INFORMATIONSMENU vises.
- **2** Tryk på **EMNE**, indtil UDSKRIV MENUOVERSIGT vises.
- **3** Tryk på **VÆLG** for at udskrive menuoversigten.

#### <span id="page-5-2"></span>**Sådan udskrives en konfigurationsside:**

- **1** Tryk på **MENU**, indtil INFORMATIONSMENU vises.
- **2** Tryk på **EMNE**, indtil UDSKRIV KONFIGURATION vises.
- **3** Tryk på **VÆLG** for at udskrive konfigurationssiden.

#### <span id="page-5-3"></span>**Sådan udskrives en PCL- eller PS-fontliste:**

- **1** Tryk på **MENU**, indtil INFORMATIONSMENU vises.
- **2** Tryk på **EMNE**, indtil UDSKRIV PCL-FONTLISTE eller **UDSKRIV PS-FONTLISTE VISes.**
- **3** Tryk på **VÆLG** for at udskrive fontlisten.

#### <span id="page-6-0"></span>**Almindelige printermeddelelser**

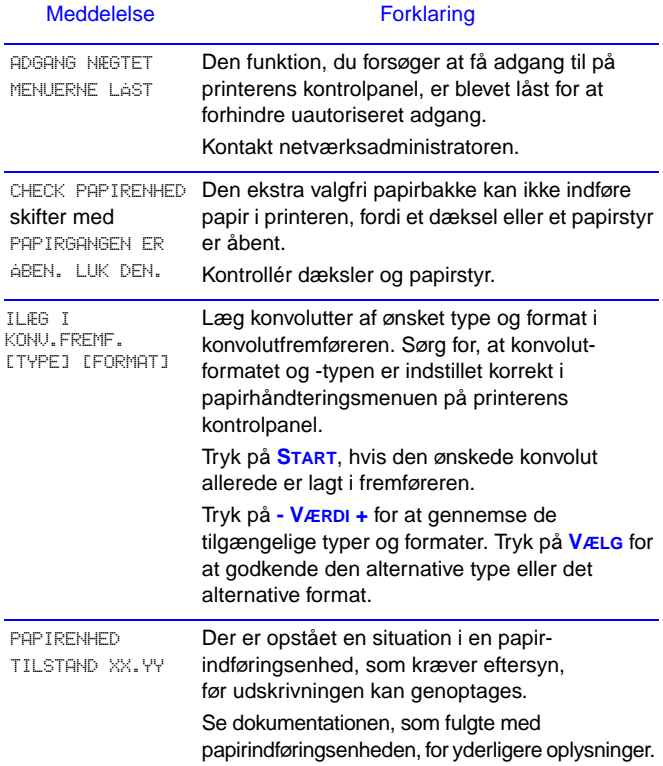

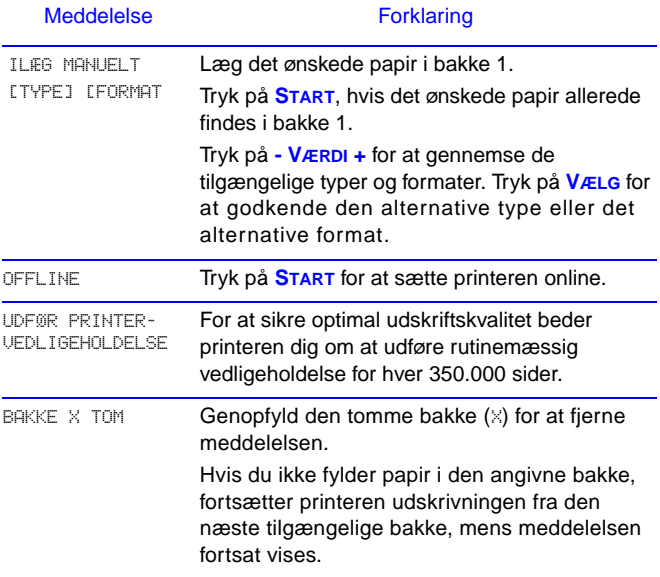

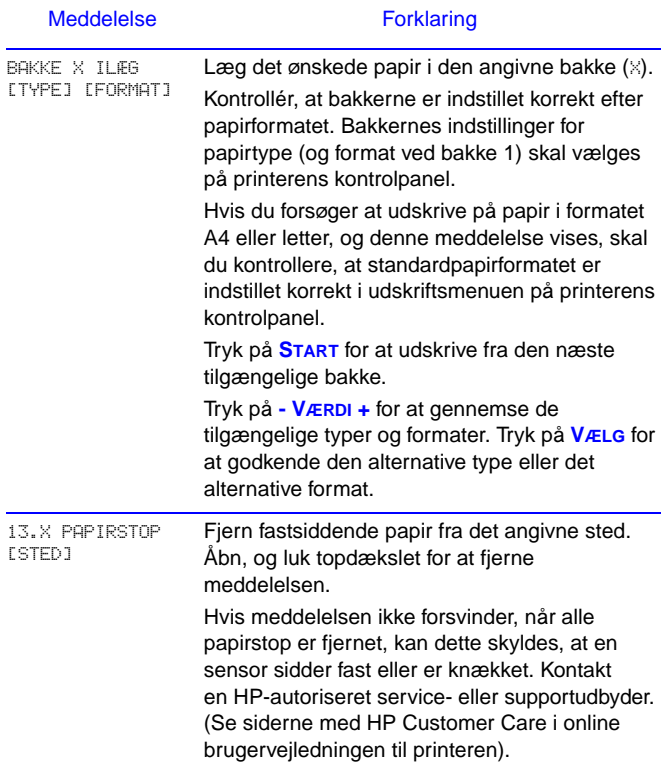

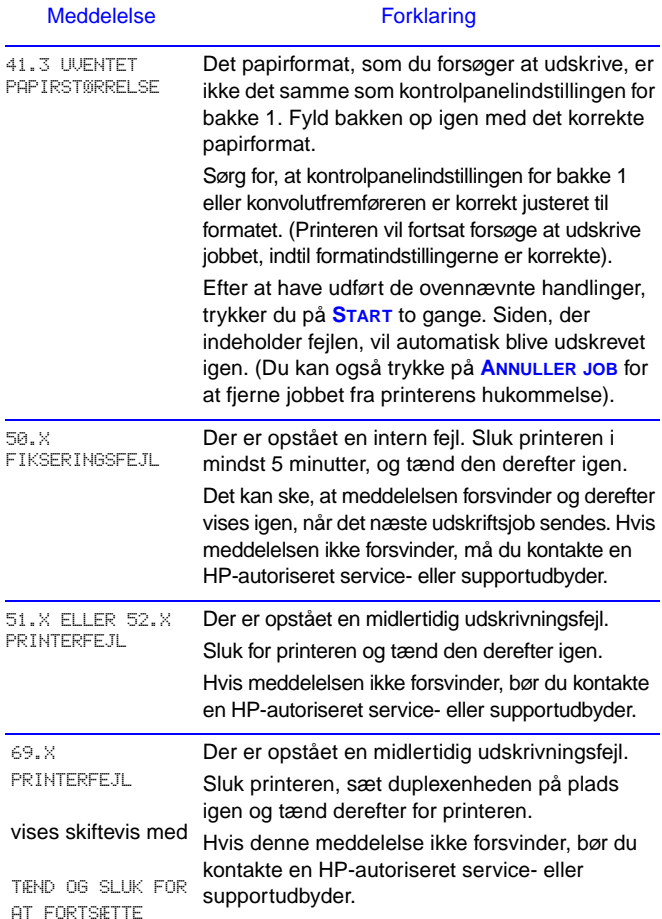

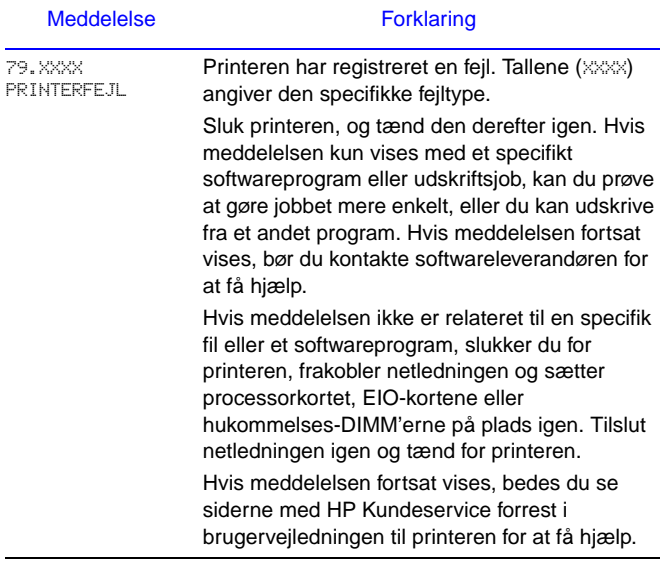

# <span id="page-11-0"></span>**Udskrivningsopgaver**

#### <span id="page-11-1"></span>**Manuel indføring af papir fra bakke 1**

Ved manuel indføring har du mulighed for at udskrive på specialpapir fra bakke 1, såsom konvolutter eller brevpapir. Hvis der er valgt Manuel indføring, udskriver printeren kun fra bakke 1.

Du kan vælge Manuel indføring gennem softwareprogrammet eller printerdriveren. Manuel indføring kan desuden aktiveres fra papirhåndteringsmenuen på printerens kontrolpanel.

Når der er valgt manuel indføring og BAKKE 1 MODUS=FØRSTE, vil printeren automatisk skrive ud (hvis der er papir i bakken). Ved indstillingen BAKKE 1 MODUS=KASSETTE beder printeren om ilægning af papir i bakke 1, uanset om der er papir i bakke 1 eller ej. Derved får du mulighed for at lægge forskelligt papir i bakken, hvis der er behov for dette. Tryk på **START** for at udskrive fra bakke 1.

#### <span id="page-12-0"></span>**Valg af udskriftsbakke**

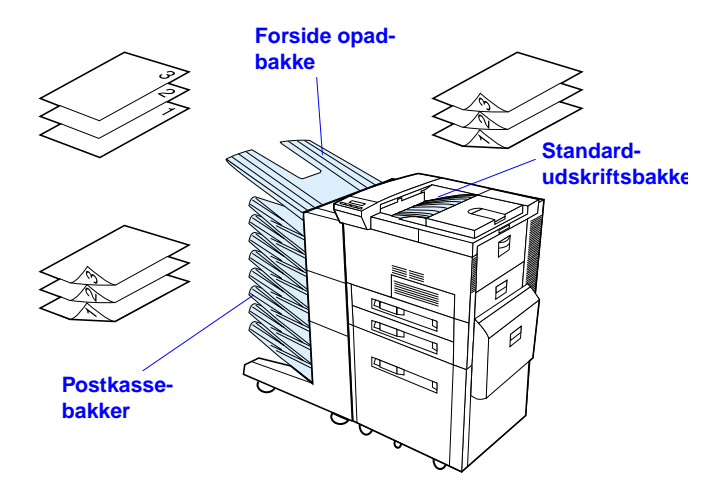

Brug standard udskriftsbakken ved udskrivning:

• over 50 ark papir, kontinuerligt

Åbning af forside opad-bakken kan måske forbedre udskriftskvaliteten med følgende:

- konvolutter
- etiketter
- småt papir i specialformat
- postkort
- let eller kraftigt papir
- transparenter

#### <span id="page-13-0"></span>**Opfyldning af bakke 1**

**1**

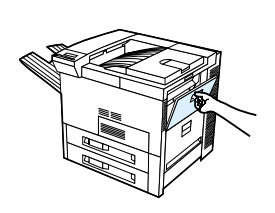

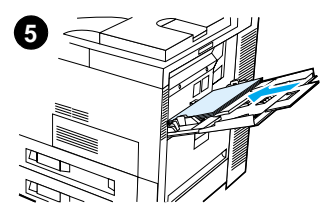

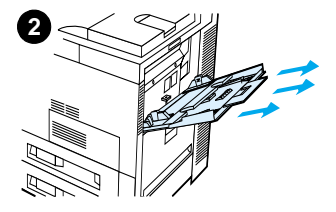

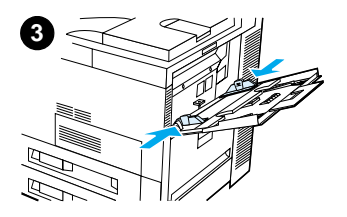

# **4**

#### Forsigtig!

Tilføj eller fjern aldrig papir fra bakke 1, mens printeren udskriver, for at undgå papirstop.

#### <span id="page-14-0"></span>**Opfyldning af bakke 2, 3 og 2 x 500-arks papirbakken (bakke 4 og 5 - ekstraudstyr)**

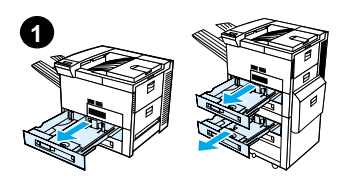

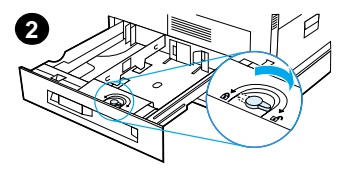

**3**

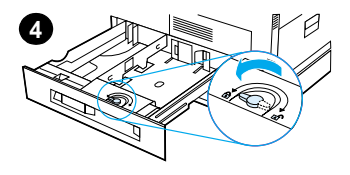

- **1** Træk bakken ud, indtil den ikke kan komme længere.
- **2** Drej låsen til papirstyret til ulåst position.
- **3** Skub papirstyret til det mærke, som viser det papirformat, du ilægger.
- **4** Drej låsen til papirstyret til låst position.

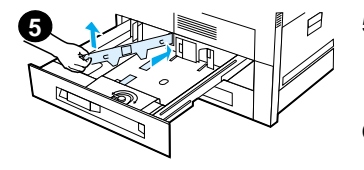

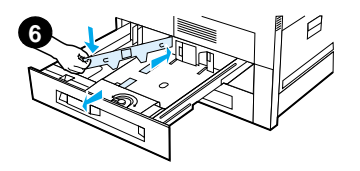

- **5** Justér det venstre papirstyr ved at skubbe det tilbage og derefter løfte det op og ud.
- **6** Anbring styret over de relevante linier, som er markeret i bakken. Tryk styret ind i den bageste sprække, og læg det derefter ned i den forreste sprække. Sørg for, at styret ikke sidder skævt.

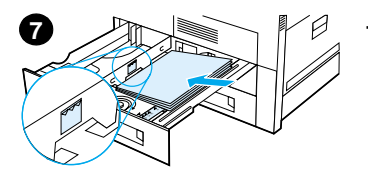

- i bakken. Fyld ikke papirbakken over papirfyldem ærkerne p å styret.
	- **a** IVed enkeltsidet udskrivning il ægges Letter- eller A4-papir med toppen af siden vendt mod bakkens bagende og med den side, der skal udskrives, nedad.

Ved tosidet udskrivning skal toppen af siden lægges således, at den vender mod bakkens bagende og med den første side, som skal udskrives, opad.

<span id="page-16-0"></span>That of the Thirlar of this Column that the papir the papir bakken over appirtly<br>democration over appirtly democration of signal and the distribution<br>since the analysis of the anticipate the distribution begand to the dist **b** Ved enkeltsidet udskrivning il ægges medie, som indf øres med den korteste kant først, således at toppen af siden vender mod den h øjre side af bakken og med den side, der skal udskrives, nedad.

Ved tosidet udskrivning il ægges mediet med toppen af siden vendt mod den venstre side i bakken og med den første side, som skal udskrives, opad.

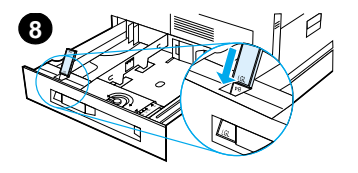

**8** Sørg for, at papirformattappen er indstillet korrekt. Skub bakken tilbage ind i printeren.

#### <span id="page-18-0"></span>**Opfyldning af 2000-arks papirbakke (bakke 4 - ekstraudstyr)**

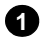

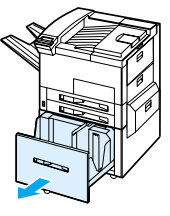

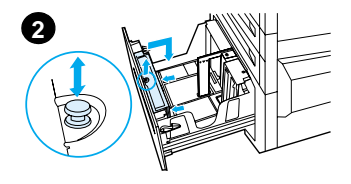

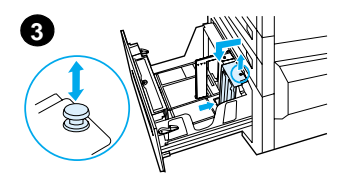

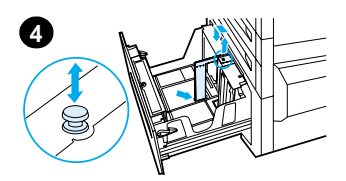

- **1** Træk bakke 4 ud, indtil den ikke kan komme længere.
- **2** Træk det forreste styr ud ved hjælp af den blå tap. Anbring styret i de hakker i toppen og bunden af papirbakken, som svarer til det papirformat, du ilægger, og skub tappen ind.
- **3** Gentag trin 2 for at justere det bageste styr.
- **4** Gentag trin 2 for at justere det venstre styr.

#### Bemærk

Ved opfyldning af 11 x 17 papir skal det venstre styr flyttes tilbage i bakken. Sørg for at anbringe det venstre styr i de øverste og nederste hakker, som er markeret til 11 x 17 papir.

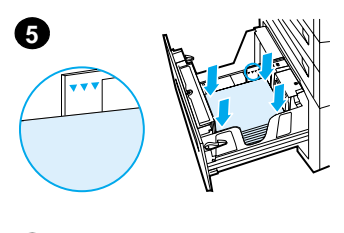

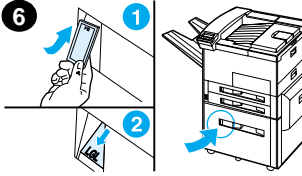

Læg op til 2000 ark papir i bakken. Papiret må ikke overskride papirfyldningsmærkerne på siderne.

Se trin 7a og 7b på side [13](#page-16-0) for at få instruktioner i opfyldning.

- **5** Tryk ned på alle fire hjørner af papirstakken for at sikre, at papiret hviler fladt i bakken uden at bøje.
- **6** Luk bakke 4. Sørg for, at papirformat-tappen sidder korrekt.

#### <span id="page-20-0"></span>**Opfyldning af konvolutter i konvolutfremføreren**

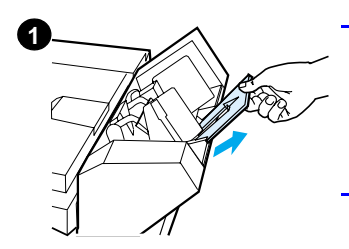

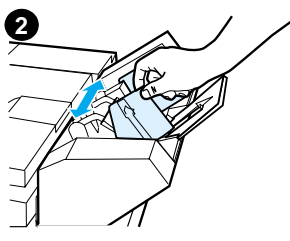

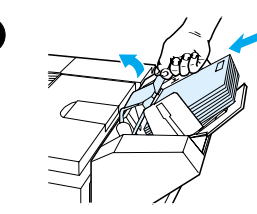

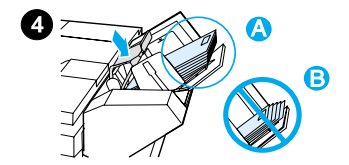

#### Bemærk

Udskriv kun konvolutter, som er godkendt til denne printer. Se online brugervejledningen for at få yderligere oplysninger.

- **1** Træk konvolutbakkeforlængeren ud. Bakkeforlængeren vil hjælpe med at reducere papirstop.
- **2** Breddestyret justeres til det konvolutformat, der skal bruges, ved at trykke på tappen på det venstre styr.
- **3** Løft konvolutvægtstyret, og indfør konvolutter op til påfyldningsmærket.
- **4** Læg styret ned. Konvolutterne skal sidde i vinkel som vist (A). De må ikke sidde i vinkel i den modsatte retning (B).

 $\overline{\mathbf{3}}$ 

## <span id="page-21-0"></span>**Udskrivning på specialpapir**

<span id="page-21-2"></span>**Udskrivning af konvolutter**

<span id="page-21-1"></span>**Udskrivning af transparenter**

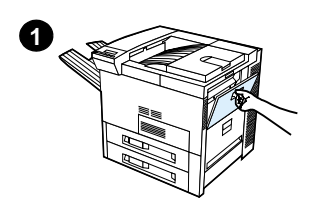

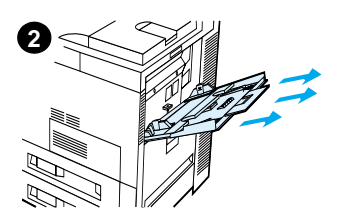

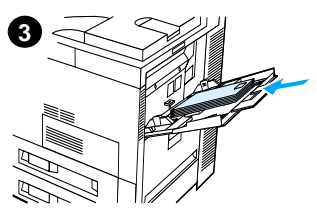

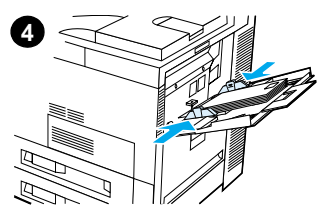

<span id="page-21-3"></span>**Udskrivning af etiketter**

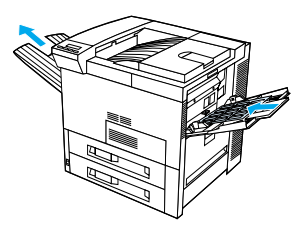

<span id="page-21-4"></span>**Udskrivning af kort, specialformat og kraftigt papir**

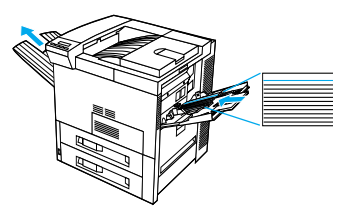

#### <span id="page-22-0"></span>**Udbedring af papirstop** Papirstop kan opstå følgende steder: Ekstraudstyrs udskriftsenhed Venstre låge Bakke 2 og bakke 3 Forreste låge Standardudskriftsbakke TJ Topdækselområde Bakke 1 Højre låge Lodret overførselslåge 2000-arks papirbakke (bakke 4)

#### <span id="page-23-0"></span>**Udbedring af papirstop fra papirbakkeområderne**

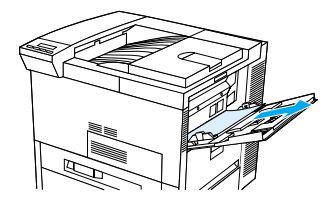

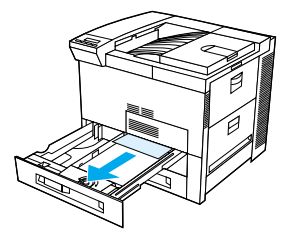

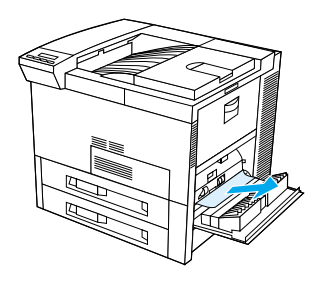

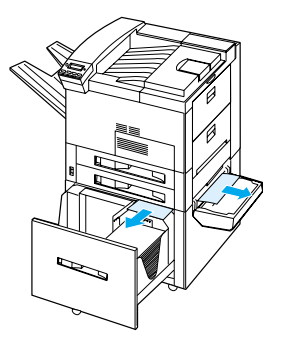

<span id="page-24-0"></span>**Udbedring af papirstop fra topdækslets område**

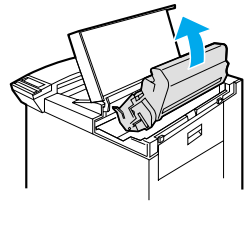

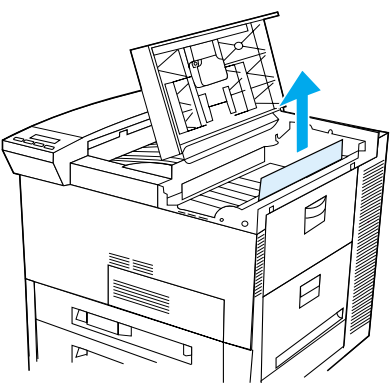

#### <span id="page-24-1"></span>**Udbedring af papirstop i udskriftsområderne**

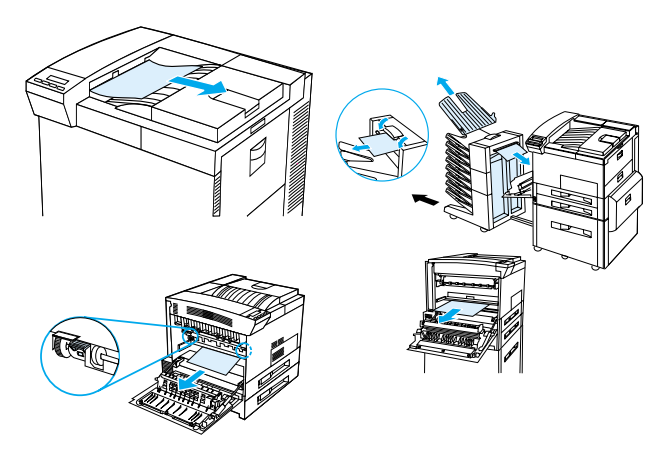

#### <span id="page-25-0"></span>**Udbedring af papirstop fra duplexudskrivningsenheden (ekstraudstyr)**

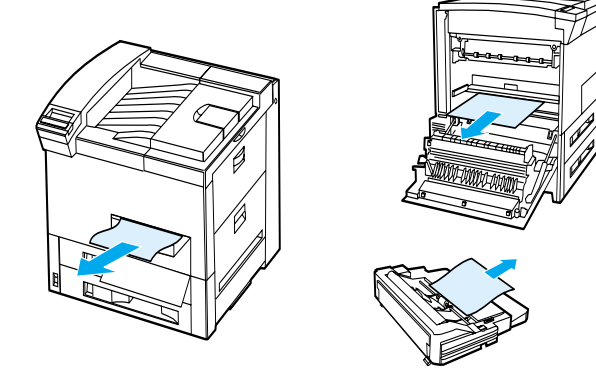

<span id="page-25-1"></span>**Udbedring af papirstop i konvolutfremføreren (ekstraudstyr)** 

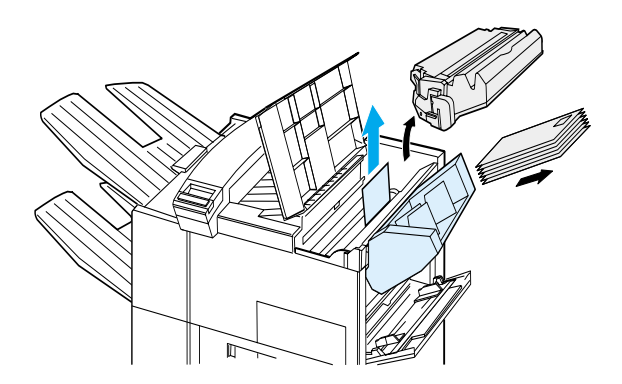

#### <span id="page-26-0"></span>**Udbedring af stop i hæfteenheden (5-bakkes postkasse med hæfteenhed)**

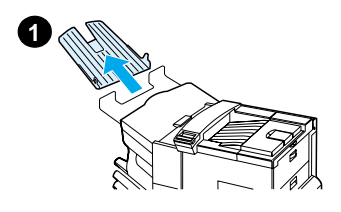

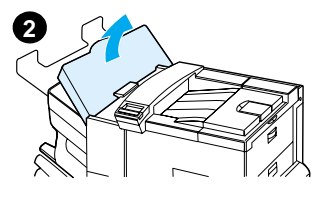

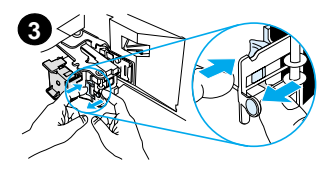

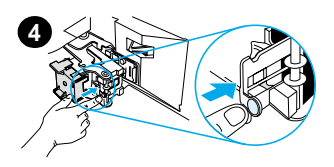

#### Bemærk

Yderligere oplysninger om en ekstraudstyrs HPudskriftsenhed findes i den brugervejledning, som fulgte med enheden.

- **1** Tag forside opad-bakken ud.
- **2** Åbn dækslet til hæfteenheden.
- **3** Tryk på den farvede tap med pegefingeren og træk den runde tap ud med din anden pegefinger for at åbne hæfteenheden.
- **4** Fjern løse eller beskadigede hæfte-klemmer fra hæftehovedet. Skub på den runde tap for at sætte den tilbage på plads.

#### **Udbedring af stop i hæfteenheden (5-bakkes postkasse med hæfteenhed fortsat)**

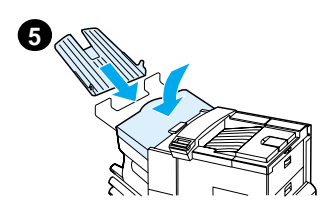

**5** Luk dækslet til hæfteenheden, og sæt forside opad-bakken på plads igen.

Ryd alle papirgange, som måtte være blevet blokeret, som et resultat af fastsiddende hæfteklammer.

#### <span id="page-28-0"></span>**Løsning af gentagne papirstop**

#### **Prøv følgende, hvis der hyppigt opstår papirstop:**

- Kontrollér, at papiret er lagt korrekt i bakkerne, og at alle breddestyr er indstillet korrekt (ikke sidder skævt).
- Sørg for, at papirbakken er indstillet til det aktuelle papirformat, og at der ikke er fyldt for meget papir i bakken.
- Prøv at vende papirstakken i bakken. Hvis du benytter papir med huller eller med brevhoved, prøv da at udskrive fra bakke 1.
- Brug ikke papir, der tidligere har været udskrevet på, er revet i stykker, er slidt eller i uregelmæssig facon.
- Kontrollér papirspecifikationerne i online brugervejledningen. Hvis papiret ikke opfylder de anbefalede specifikationer, kan der opstå problemer.
- Ved tosidet udskrivning ruller printeren papir under bakke 3, og dette kan forårsage papirstop. Træk bakke 3 helt væk fra printeren, og fjern alt papir under bakken. Sæt bakke 3 tilbage i printeren.
- Printeren kan være beskidt. Rens printeren som beskrevet i online brugervejledningen.
- Kontrollér, at det korrekte papirformat er lagt i printeren.
- Sørg for, at alt beskadiget eller fastsiddende papir fjernes fra printeren ved at trække det ud af printeren.

# <span id="page-29-0"></span>**Løsning af problemer med udskriftskvalitet**

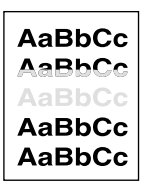

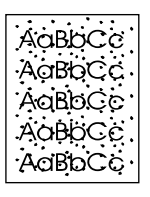

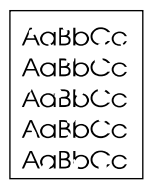

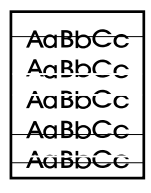

Lys udskrift eller udvisket

**Pletter** (for-/bagside)

Udfald Linier

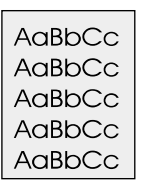

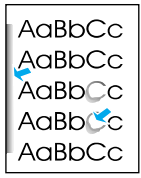

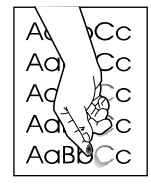

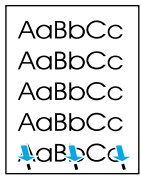

Grå baggrund

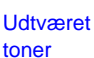

Løs toner Gentagne fejl

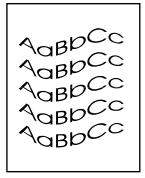

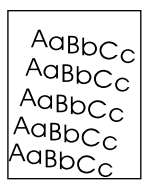

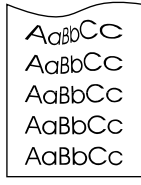

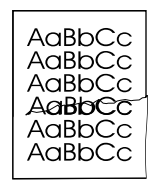

**Misdannede** tegn

Skæv side Krumning eller bølget

Rynker eller folder

### <span id="page-30-0"></span>**Fejlfindingstrin**

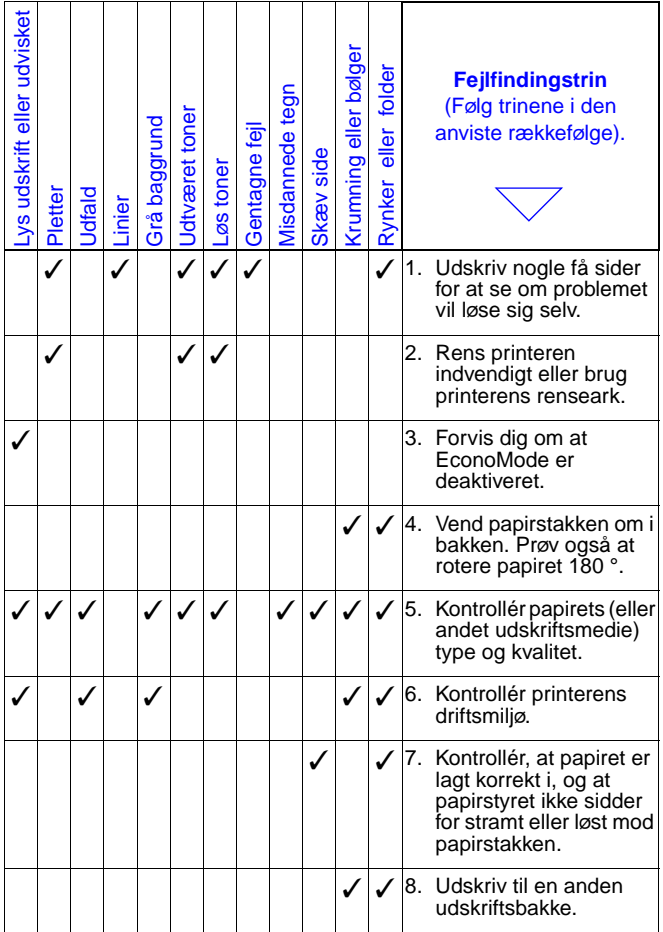

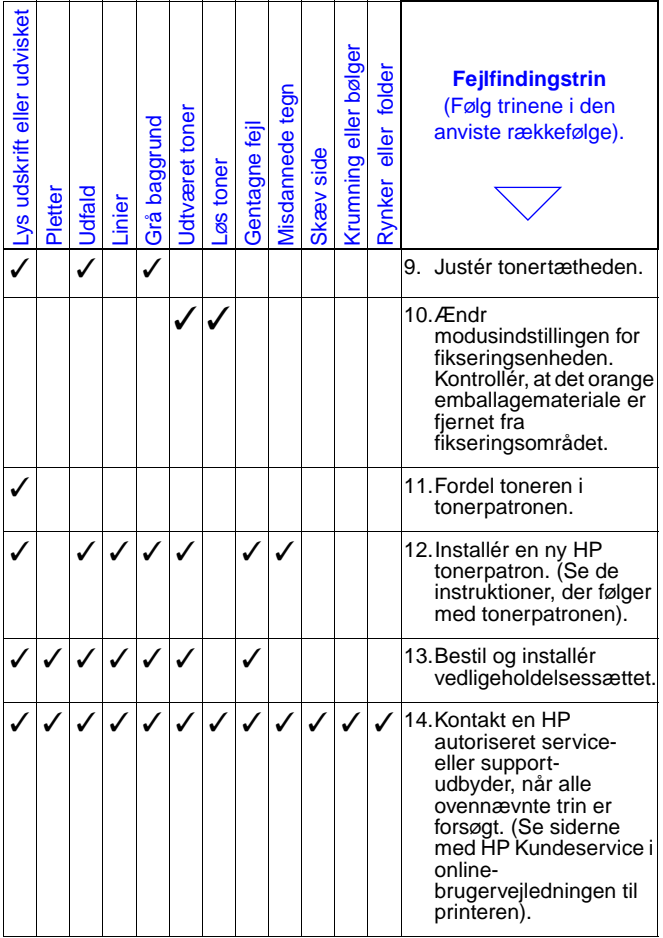

#### <span id="page-32-0"></span>**Fortsat udskrivning, når der kun er lidt toner tilbage**

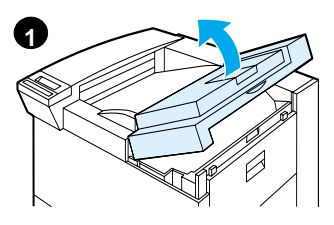

#### **Forsigtig**

Undgå at udsætte tonerkassetten for lys i mere end nogle få minutter for at undgå skader på den.

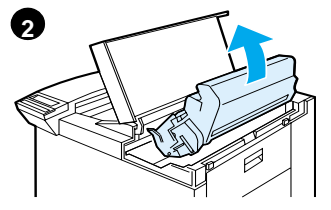

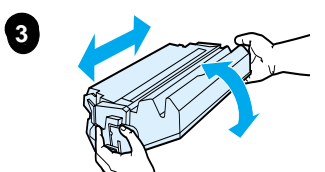

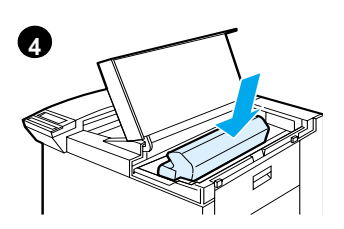

# <span id="page-33-0"></span>**Reset-menu**

Brug denne nulstillingsmenu med omtanke. Du kan miste sidedata eller indstillinger af printerkonfigurationen i bufferen, når du vælger disse punkter. Nulstil kun printeren under følgende omstændigheder:

- Printerens standardindstillinger skal gendannes.
- Kommunikationen mellem printeren og computeren er afbrudt.
- Der er problemer med en port.

Punkterne i reset-menuen sletter hele printerens hukommelse, mens **ANNULLER JOB** kun sletter det aktuelle job.

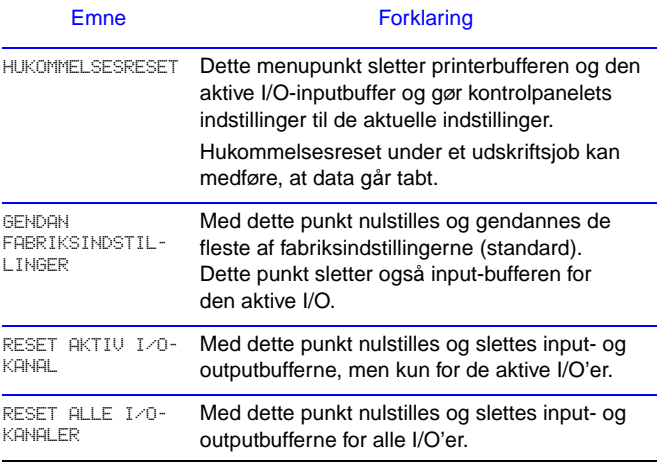

# <span id="page-34-0"></span>**Understøttede papirtyper**

Bemærk Yderligere oplysninger om en ekstraudstyrs HP-udskriftsenhed findes i den brugervejledning, som fulgte med enheden.

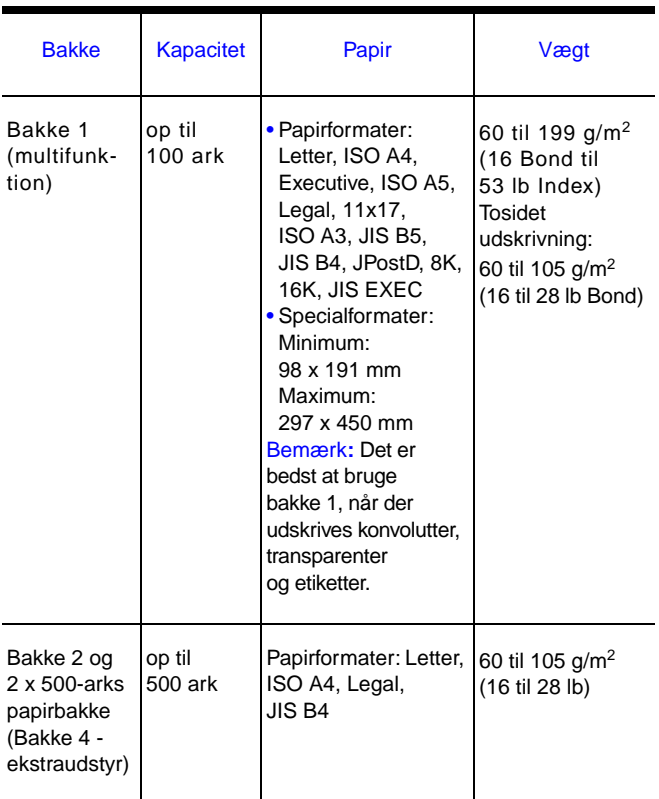

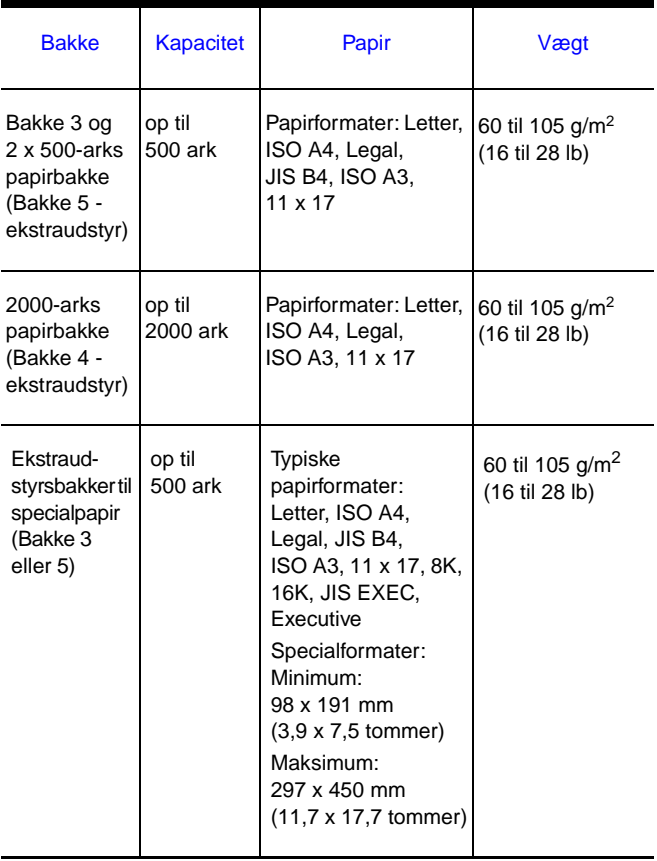

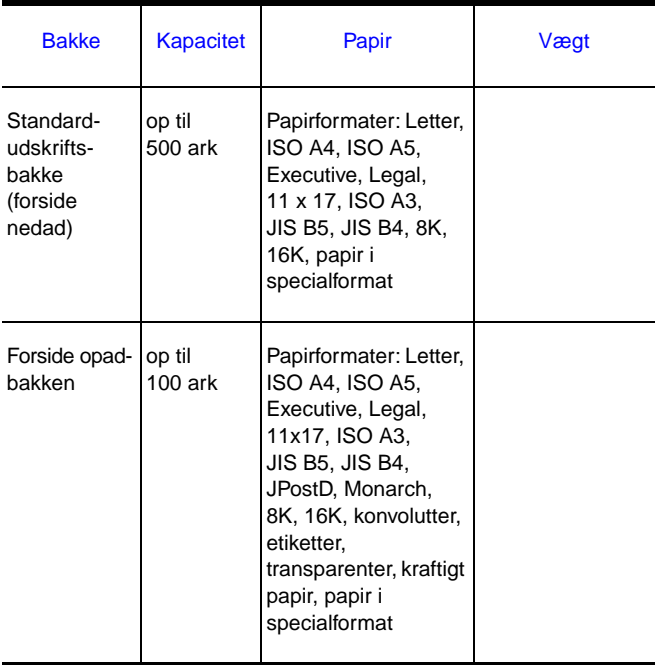

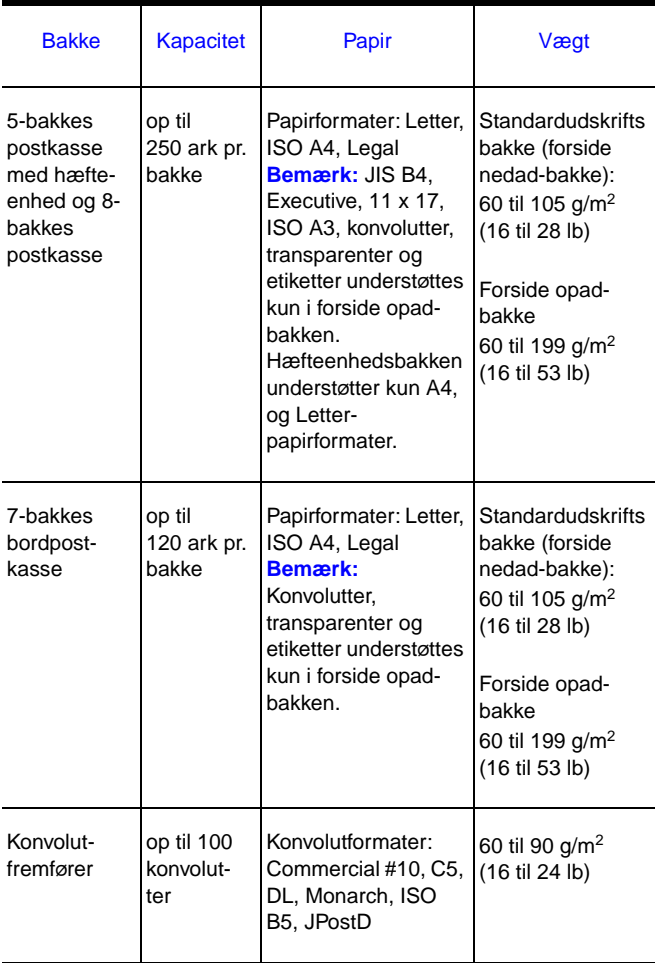

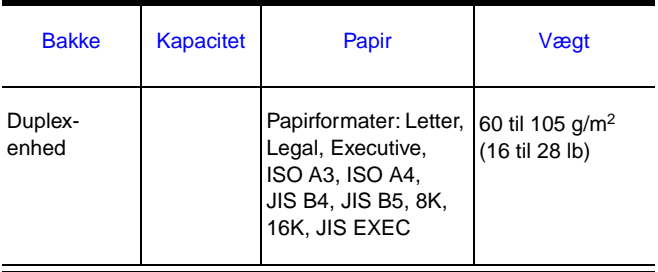

# <span id="page-39-0"></span>**Yderligere oplysninger**

- Se online brugervejledningen til printeren.
- Se hjælp til printersoftware eller printerdriver.